## **PG5 Starter TrainingApplicazione "Energy Meter" WebEditor 8**

 **Daniel Ernst | EN02 | 2013-03-14Stefano Peracchi | IT01 | 2013-05-20**

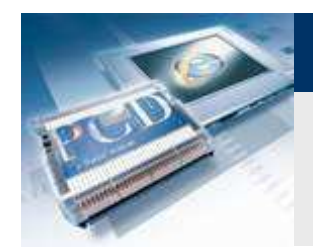

**Introduzione**

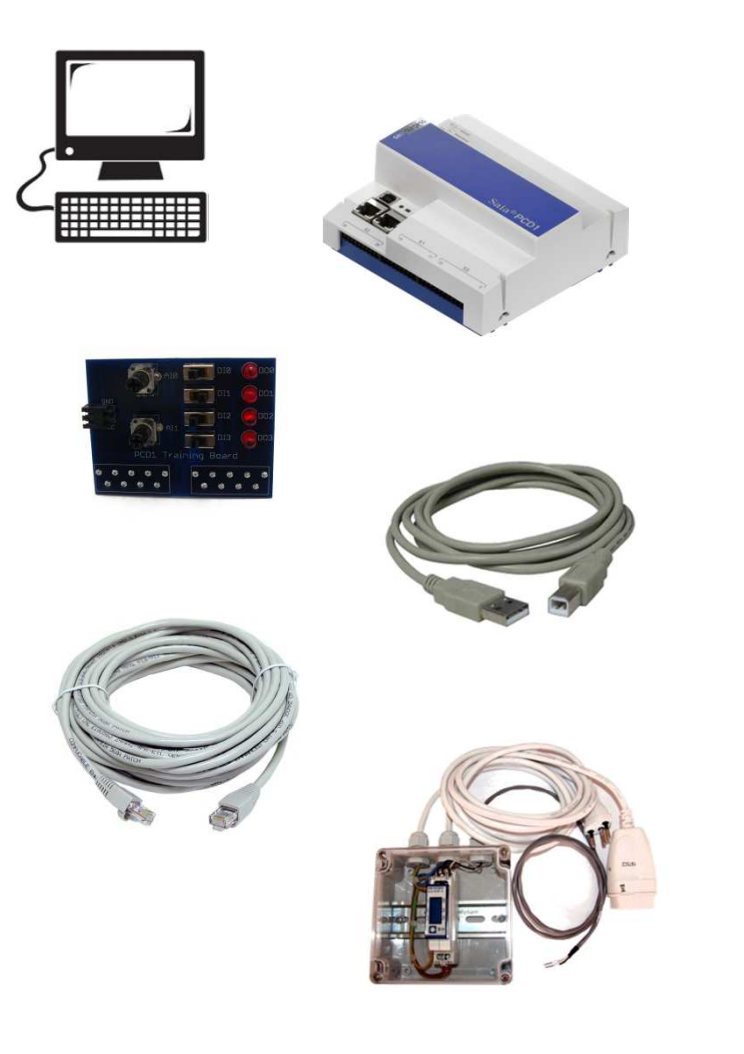

#### **Materiale richiesto**

- **Notebook o computer**
- **Controllore PCD1 E**
- **Cavo USB**
- **Scheda «Training»**
- **Cavo «Ethernet»**
- **Cassetta «Energy Meter starter»**

#### **Software richiesto**

- **PG5 Core a partire dalla versione 2.1.100**
- **Saia® Web Editor 8 (contenuto in PG5 Core)**

urgess

**Control Systems and Componer** 

**Java** 

#### **Lezioni richieste**

- **Lezione <sup>1</sup>**
- **Lezione <sup>2</sup>**
- **Lezione 3 PG5 Core**
- **Lezione 4 Web Editor**

#### **Finalità dell'applicazione «Energy Meter»**

**Conoscenza S-Bus e messa in servizio**

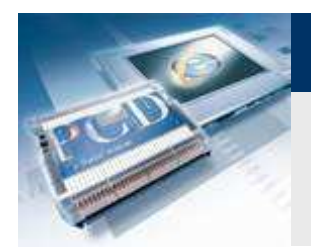

**Introduzione**

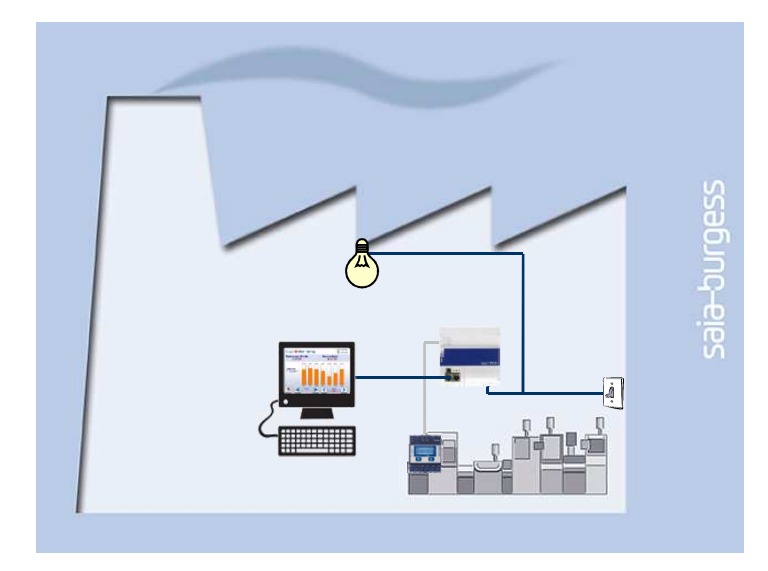

#### **Spiegazione / Introduzione**

 **Lo stato del contatore di energia deve essere letto <sup>e</sup> visualizzato nella visualizzazione web**

#### **Cos'è necessario?**

- **Programma realizzato nelle Lezioni 3 e 4**
- Collegamento Ethernet al controllore-Saia® PCD1 E
- **Monitorarggio con web browser**
- **Cassetta «Energy Meter»**

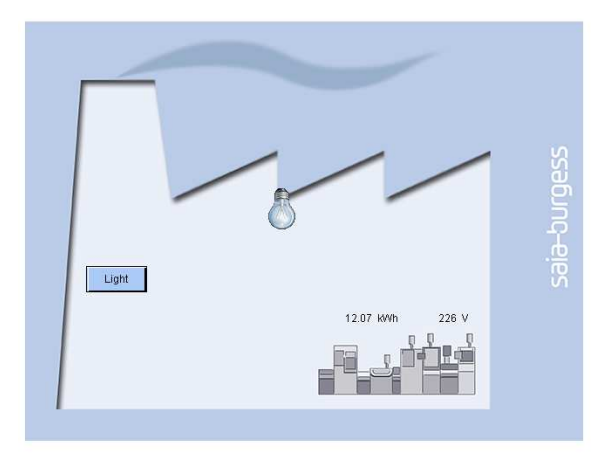

sala-burgess

**Control Systems and Component** 

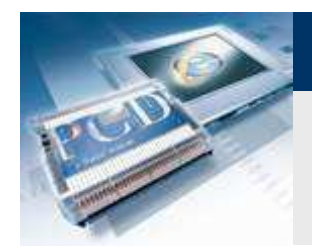

**Introduzione contatori energia**

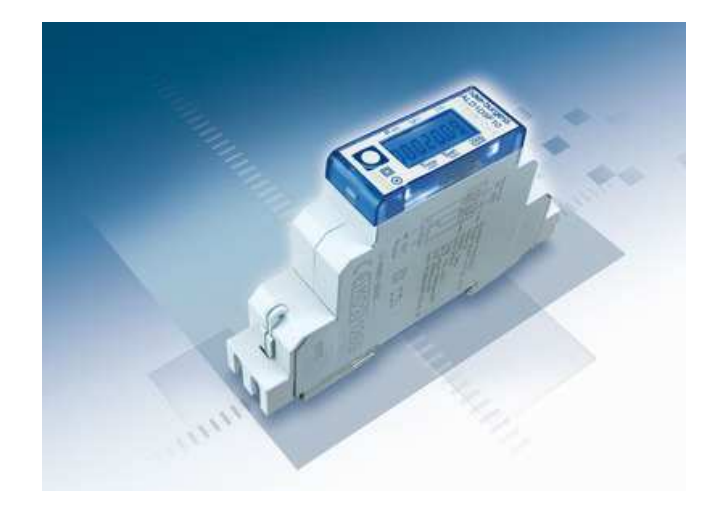

#### **Saia® Energy Meter**

 **Il contatore di energia misura l'energia elettrica consumata dai dispositivi collegati al contatore di energia.** 

Control Systems and Component

-buroess

- **Il contatore di energia ha un collegamento S-Bus con il PCD.**
- **Il PCD legge i dati dal contatore di energia tramite S-Bus e li può elaborare nel programma applicativo.**

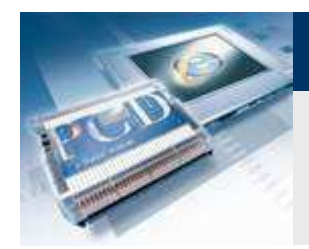

**Collegamento contatore energia**

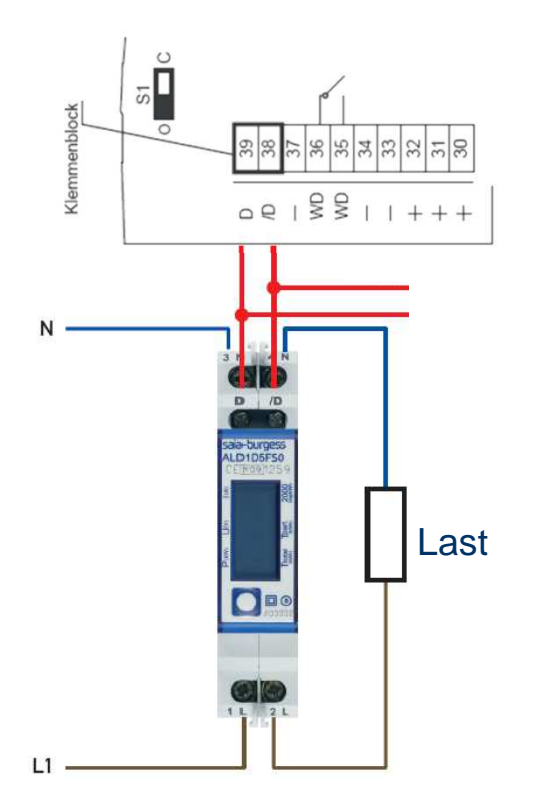

#### **Contatore di energia con S-Bus**

- **Il contatore di energia è un contatore per l'energia elettrica**
- **I dati di energia sono trasferiti attraverso il bus di campo S-Bus al controllore**

**Control Systems and Componer** 

Jraess

- **Per una chiara identificazione del contatore nela rete S-Bus , questo necessita di un indirizzo univoco**
- **Una volta che il contatore S-Bus è stato collegato alla reteelettrica, si può impostare l'indirizzo**
- **L'indirizzo S-Bus 1 viene impostato come illustrato di seguito**

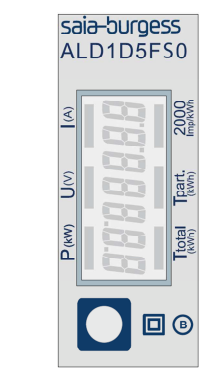

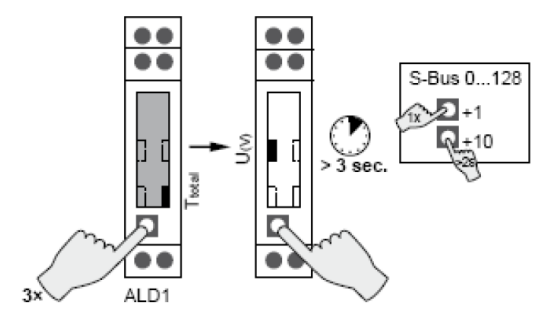

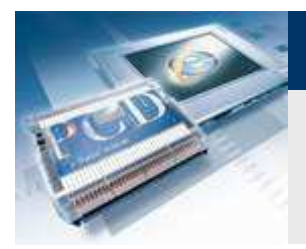

**Project Manager**

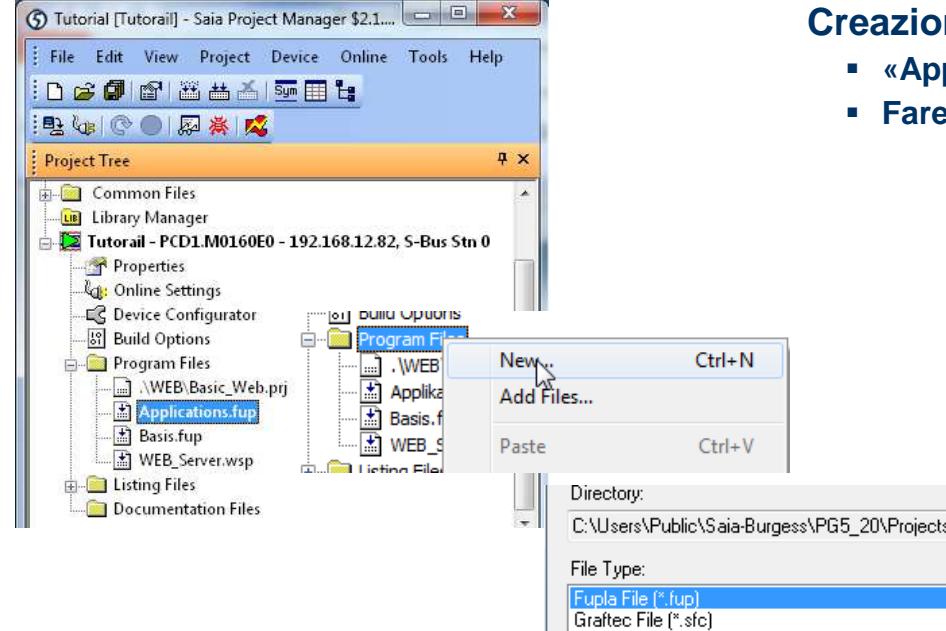

#### **Creazione di un nuovo file Fupla**

- **«Applications.fup»**
- **Fare doppio click per aprire il file**

Se questo passo è già stato fatto in un altra applicazione di esempio, questapotrebbe essere saltata.

**Control Systems and Components** 

saia-burgess

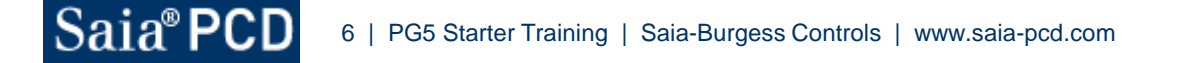

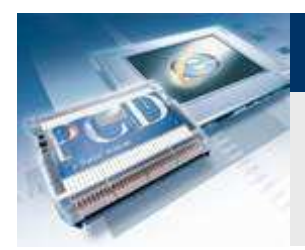

**Project Manager**

#### **Creazione di una nuova pagina Fupla**

- **Selezionare la scheda «Page»**
- **Fare click destro e «Insert Page»**
- **Rinominare la pagina come «Energy\_Meter»**
- **Inserire il commento «Capture Data»**

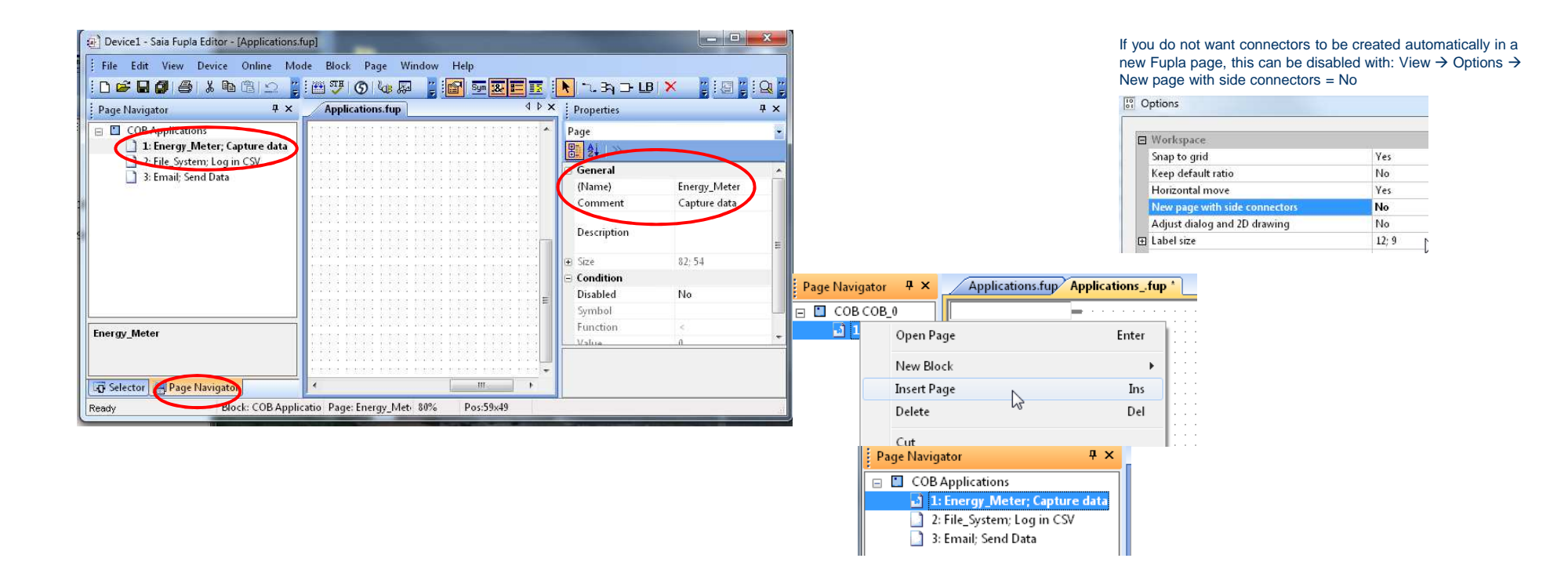

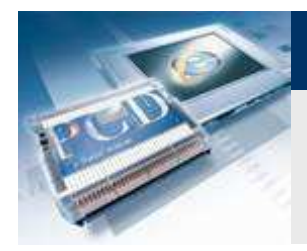

**Programma di lettura del contatore di energia**

#### **Lettura del contatore di energia attraverso S-Bus**

- **Prima di poter leggere il contatore di energia attraverso S-Bus, è prima necessario inizializzare l'interfaccia sul PCD.**
- **Il PCD qiundi, può utilizzare un FBox per leggere i dati dal contatore di energia collegato.**
- **PG5 fornisce moduli già pronti per questo scopo, che abbiamoposizionato nel nostro progetto.**

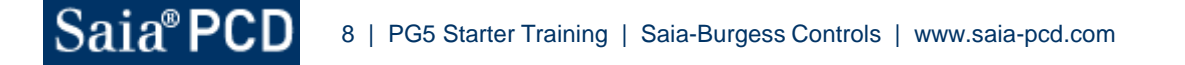

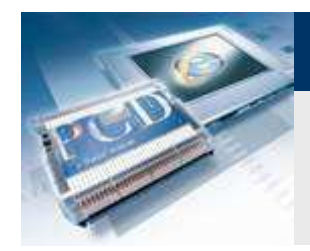

**Control Systems and Componer** 

### **Applicazione "Energy Meter" Web Editor 8**

**Programma di lettura del contatore di energia**

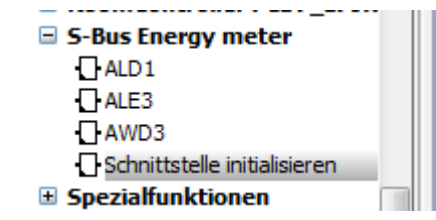

#### **Inizializzazione dell'interfaccia S-Bus per il contatore**

- **Posizionare FBox «SEnergyInit»**
- **Posizionare FBox di inizializzazione sopra tutti gli Fbox successivi nella pagina FUPLA, perchè questo deve essereelaborato per primo**
- **Nominare i simboli di ingresso e di uscita, come mostrato**

#### **Inserire Fbox contatore S-Bus**

- **Posizionare FBox ALD1 (Contatore di energia mono-fase)**
- **Nominare gli Fbox, come mostrato**

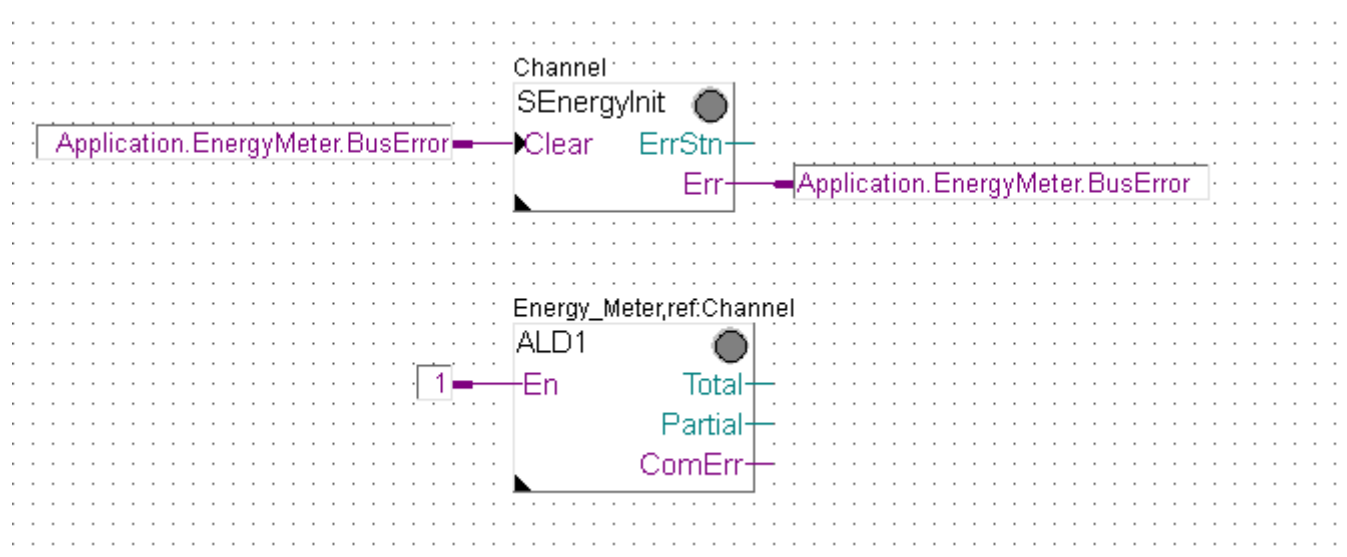

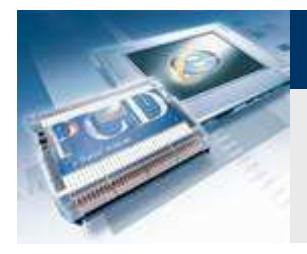

Saia<sup>®</sup>

# **Applicazione "Energy Meter" Web Editor 8**

**Programma di lettura del contatore di energia**

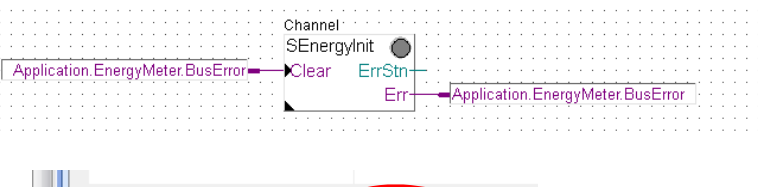

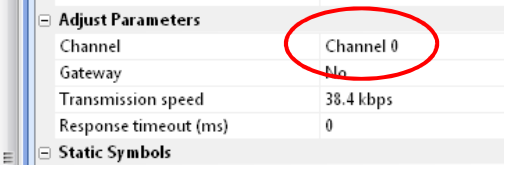

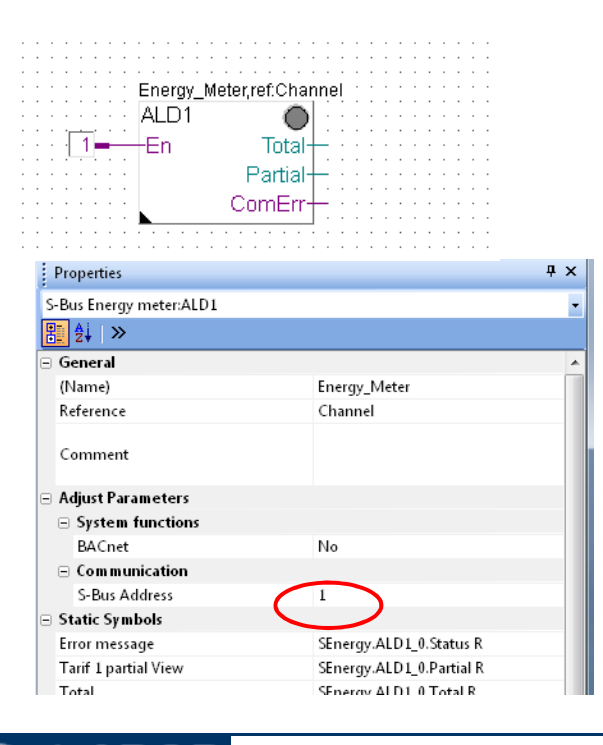

#### **Configurazione Fbox inizializzazione (SEnergyInit)**

**Control Systems and Component** 

- **Selezionare FBox «SEnergyInit»**
- **In «Options», impostare «Channel0»**

#### **Configurazione FBox contatore di energia (ALD1)**

**Impostare indirizzo S-Bus 1 (come sul contatore)**

#### **Salvare, eseguire «build» e «download program»**

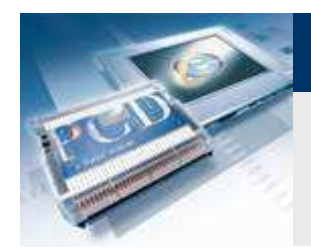

**Verificare il collegamento**

**I valori letti dal contatore possono essere visualizzati nel Saia® Fupla Editor**

**Fare click destro sul valore, per cambiare il formato numerico**

**Control Systems and Compone** 

saia-burgess

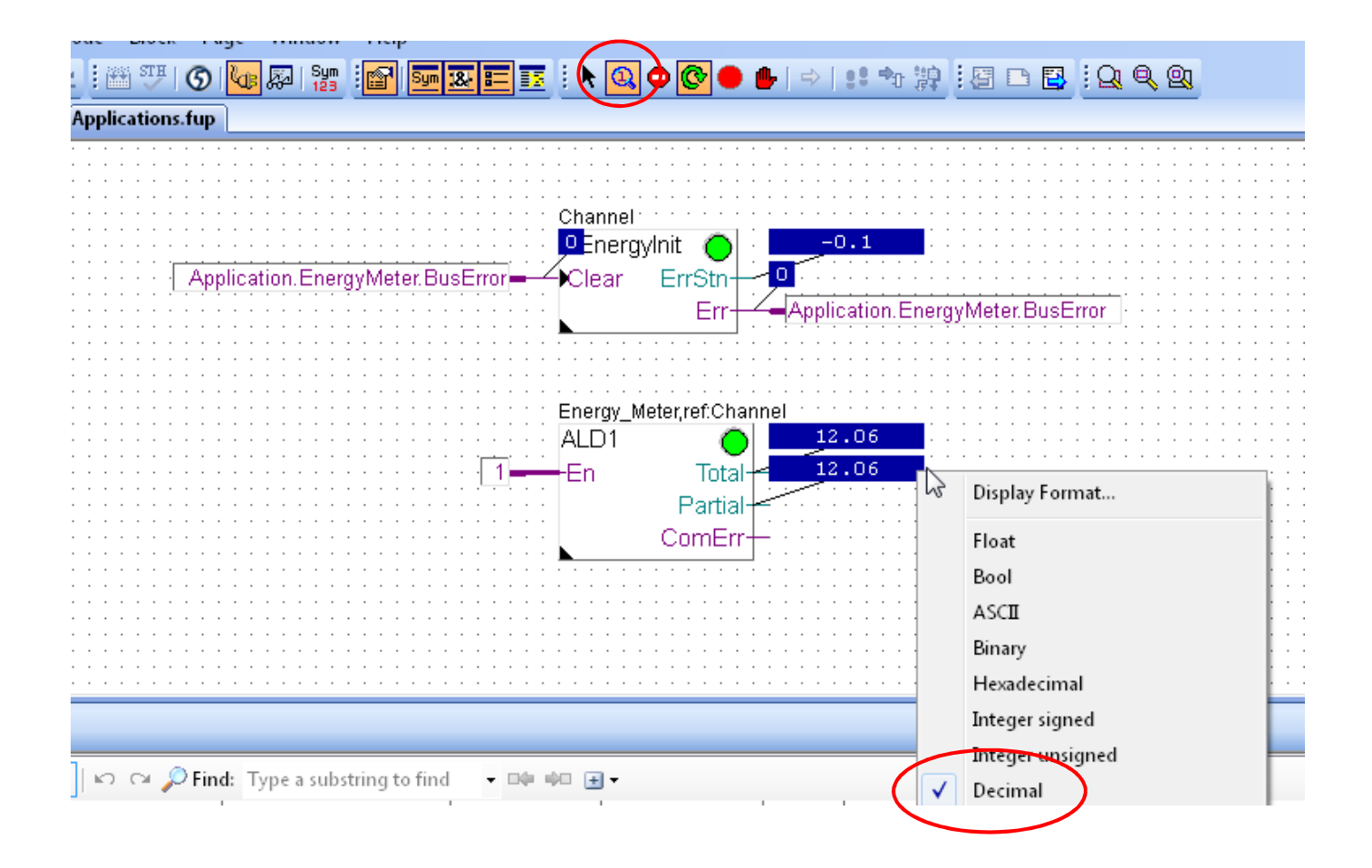

Saia<sup>®</sup>PCD <sup>11</sup> | PG5 Starter Training | Saia-Burgess Controls | www.saia-pcd.com

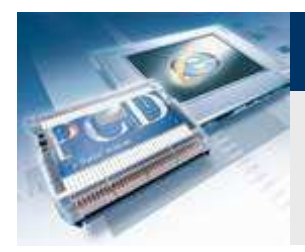

saia-burgess **Control Systems and Components** 

# **Applicazione** "Energy Meter" Web Editor 8

**Creazione del progetto web**

**E' possibile visualizzare la tensione di rete ed il valore di energia**

**Aprire il vecchio progetto web dalla Lezione <sup>4</sup>**

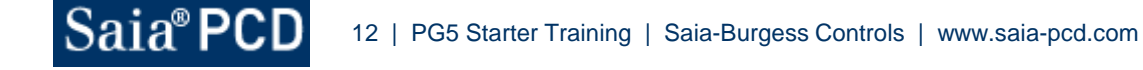

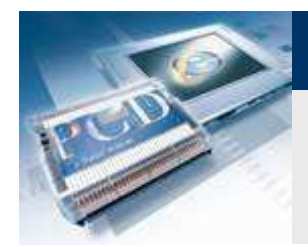

## **Applicazione "Energy Meter" Web Editor 8Visualizzazione valori nel web**

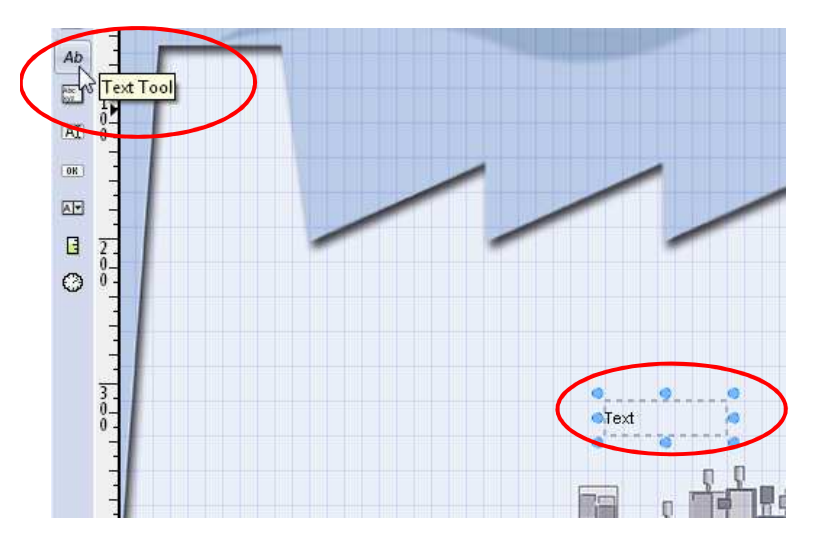

#### **Inserire il testo per la tensione**

- **Inserire una casella di testo con il «Text Tool»**
- **Aprire le "options" cliccando sul campo del testo**
- **Selezionare il tipo "PCD Variable" (invece di "static text", saràvisualizzato il contenuto della variabile PCD)**

**Control Systems and Componer** 

ouroess

**Selezionare variabile "SEnergy.ALD1\_0.Ph\_U" (tensione)**

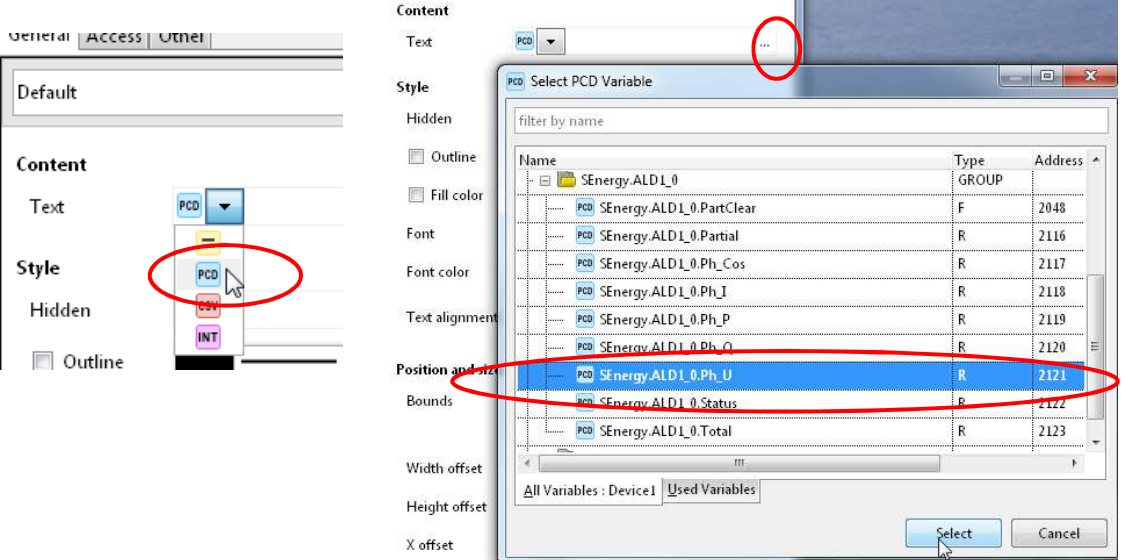

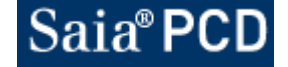

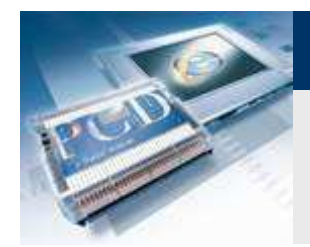

## **Applicazione "Energy Meter" Web Editor 8Visualizzazione valori nel web**

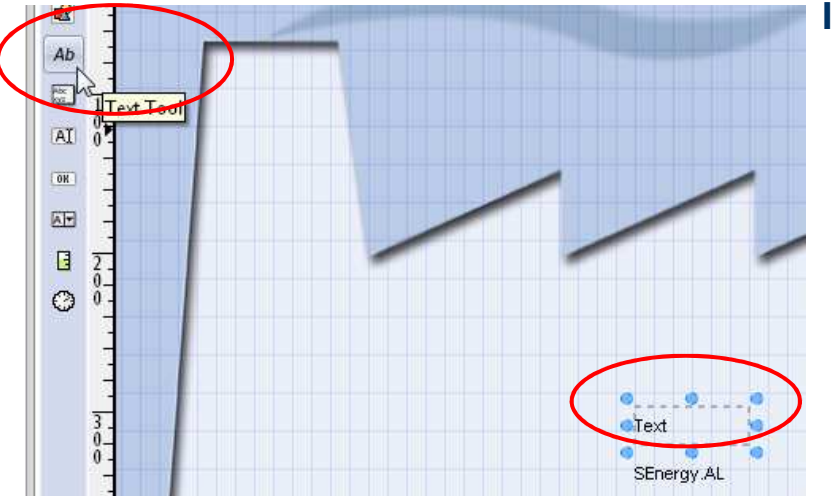

#### **Inserire il testo per l' energia**

- **Inserire una seconda casella di testo con il "Text Tool"**
- **Aprire le "options" cliccando sul campo del testo**
- **Selezionare il tipo "PCD Variable" (invece di "static text", saràvisualizzato il contenuto della variabile PCD)**

sala-burgess

**Control Systems and Component** 

**Selezionare la variabile "SEnergy.ALD1\_0.Total" (energia)**

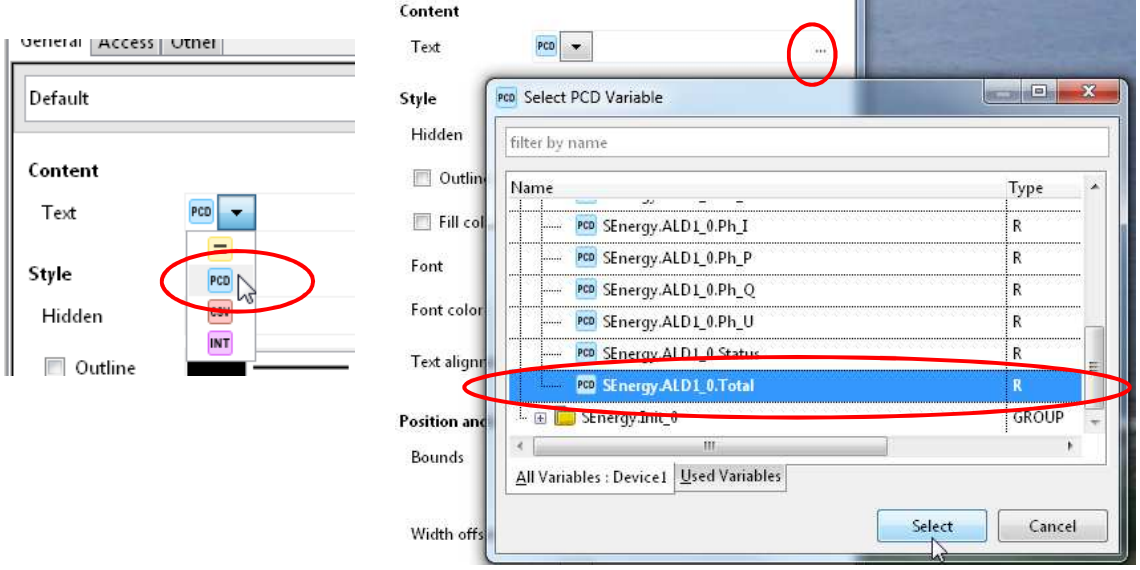

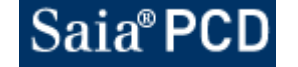

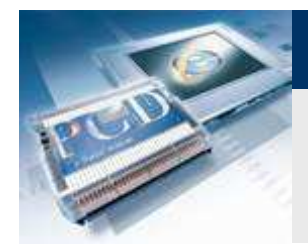

### **Visualizzazione valori nel web**

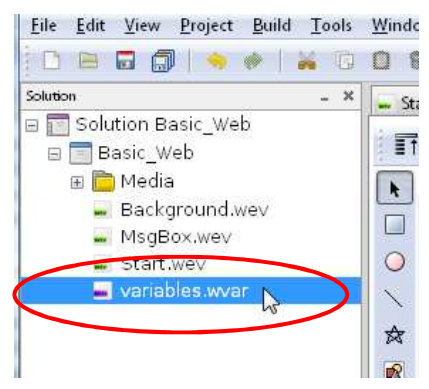

#### **Elenco delle variabili**

**Le unità fisiche possono essere definite nell'elenco delle variabili**

**Control Systems and Components** 

-buroess

- **Fare doppio click per aprire l'elenco**
- **Aprire la cartella "PCD Variables"**
- **Impostare l'unità nell'elenco "PCD Variables"**
- **Salvare e chiudere l'elenco delle variabili**

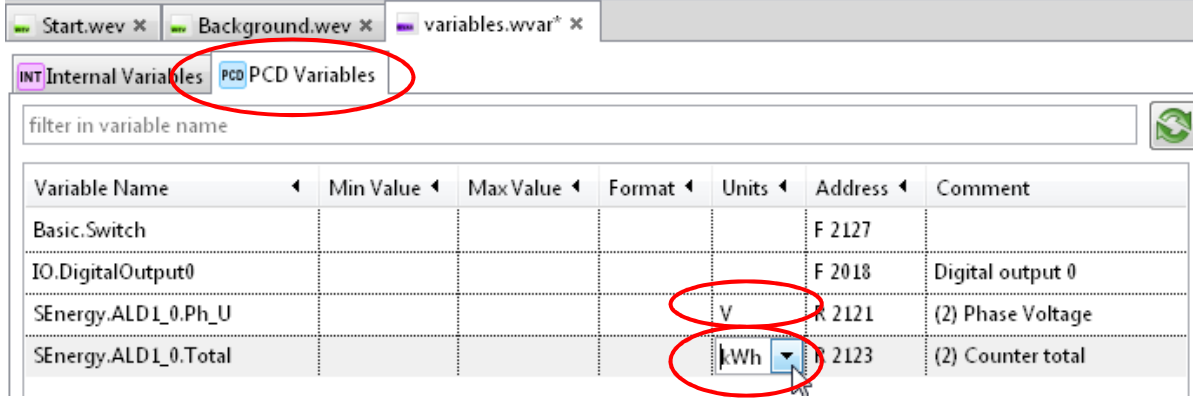

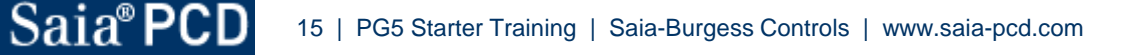

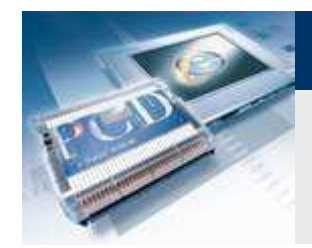

### **Download project**

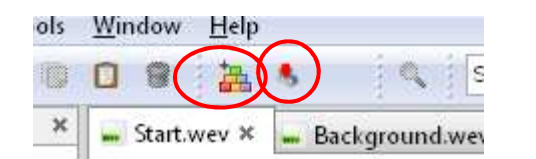

#### **Compilazione del progetto Web Editor**

saia-burgess

**Control Systems and Components** 

- **Salvare e compilare il progetto web**
- **Fare «download» del progetto web**
- **Chiudere WebEditor**

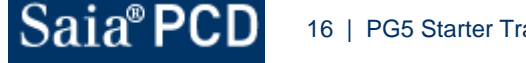

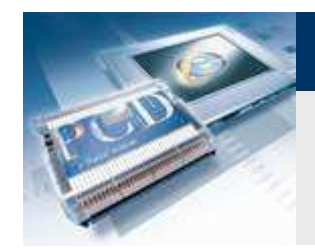

saia-burgess

Control Systems and Components

**Apertura visualizzazione nel browser**

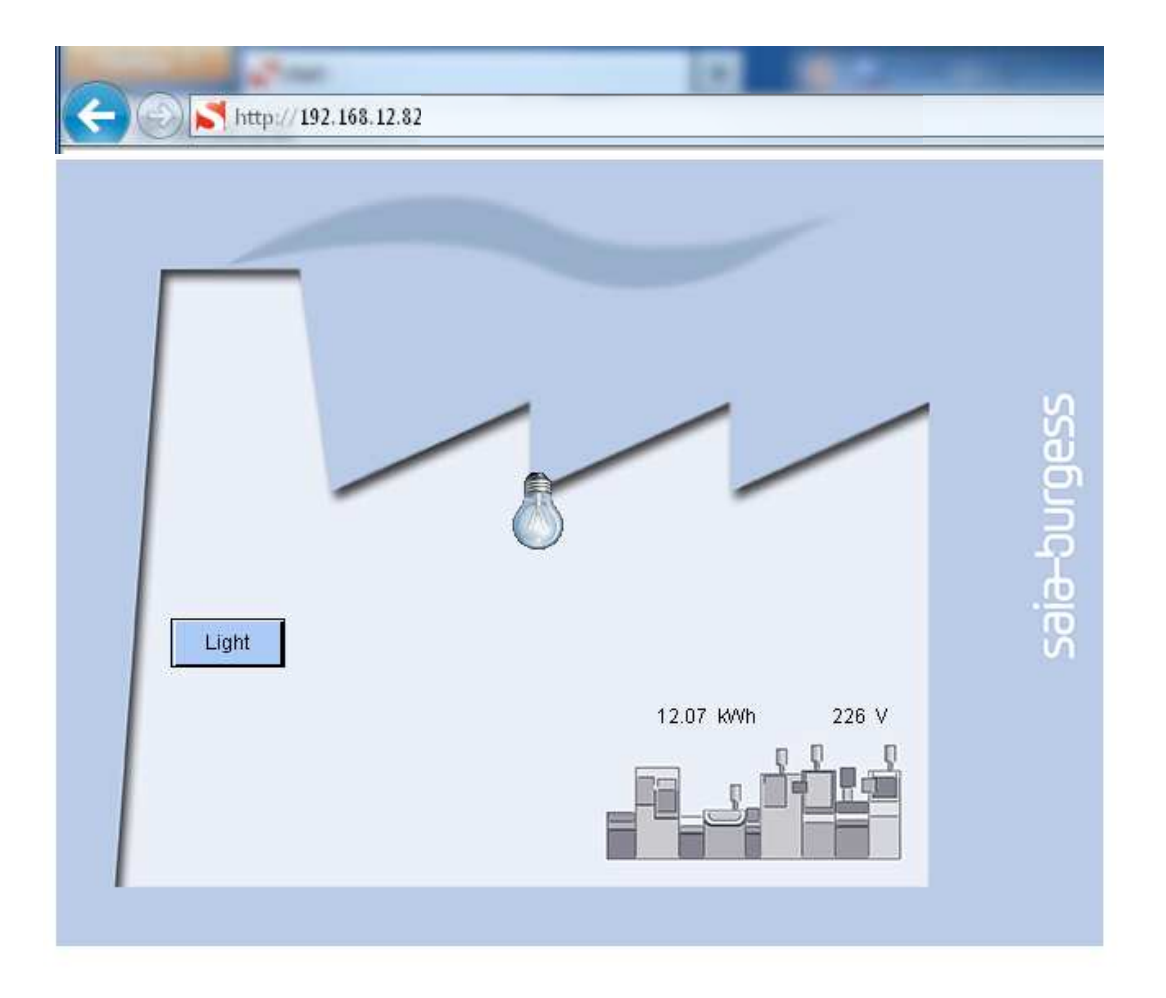